# **Self-Service Budget Queries Tool**

The Budget Query tool in the Self- Service (BanWeb) allows an approved user to query financial information for a specified period. Users may also drill down on accounts to view budget and actual transaction history.

# **Budget Query Reminders**

- When running a query for balances please make sure to select period 14 under the parameter window to include transaction history for all periods.
- When running a query make sure to exclude the program under the parameter window to include all transactions for all programs.

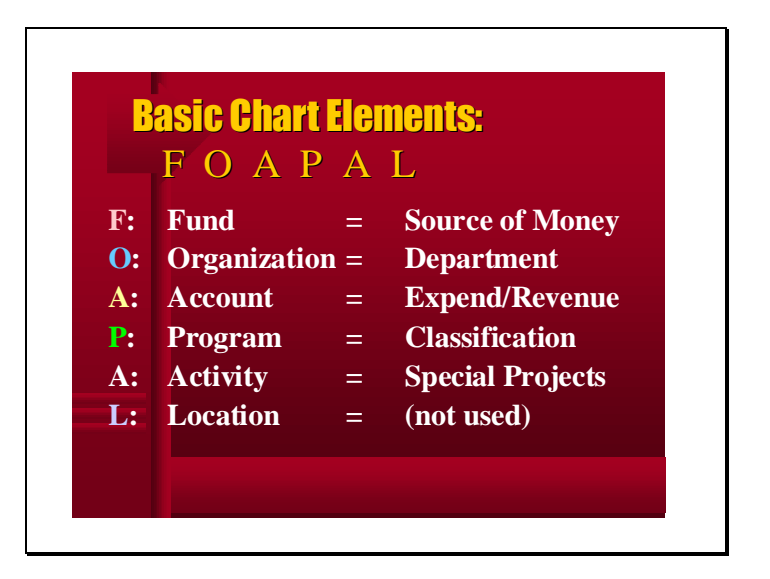

# **Accessing Budget Queries Tool**

**Step 1:** Go to the Intranet:<http://intranet/>

#### **Step 2:** Click on the **'Self-Service'** Icon

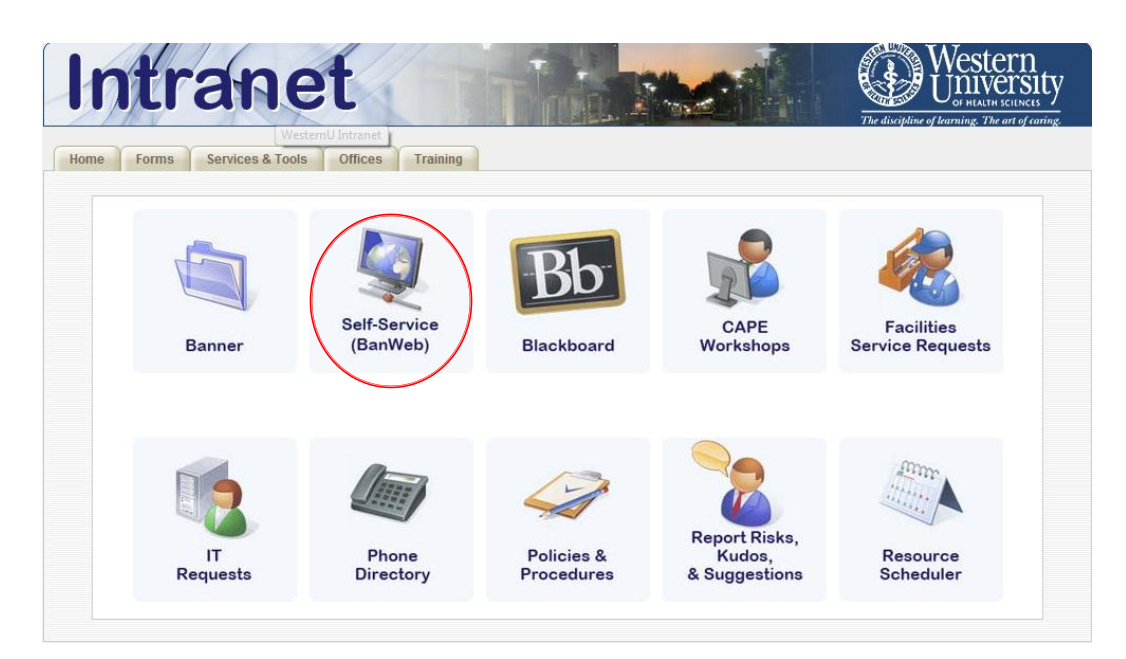

**Step 3:** Click on **'Enter Secure Area: Alumni, Employee, and Student'**

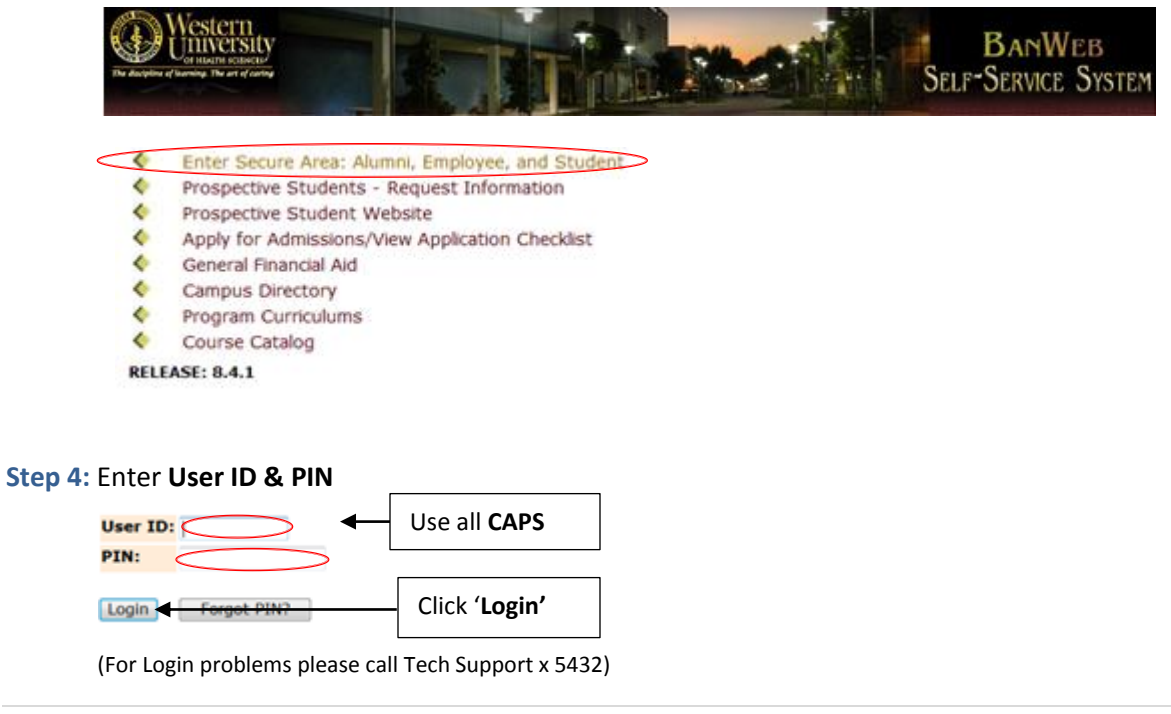

# **Accessing Budget Queries Tool Continued**

#### **Step 5**: Click on **'Financial Services Menu'**

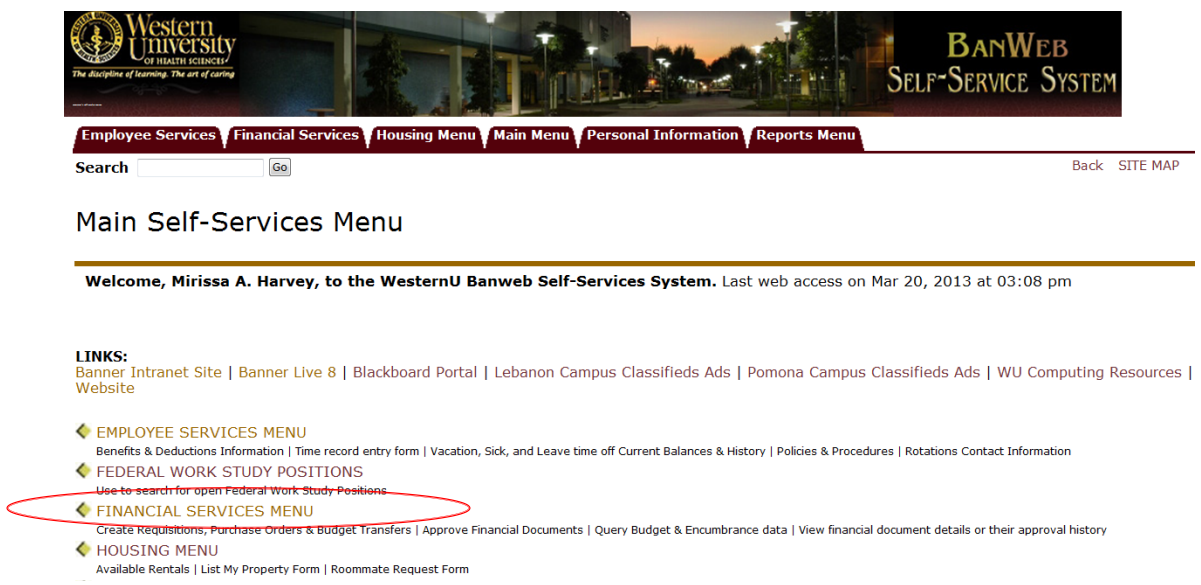

#### **Step 6**: Click on **'Budget Queries'**

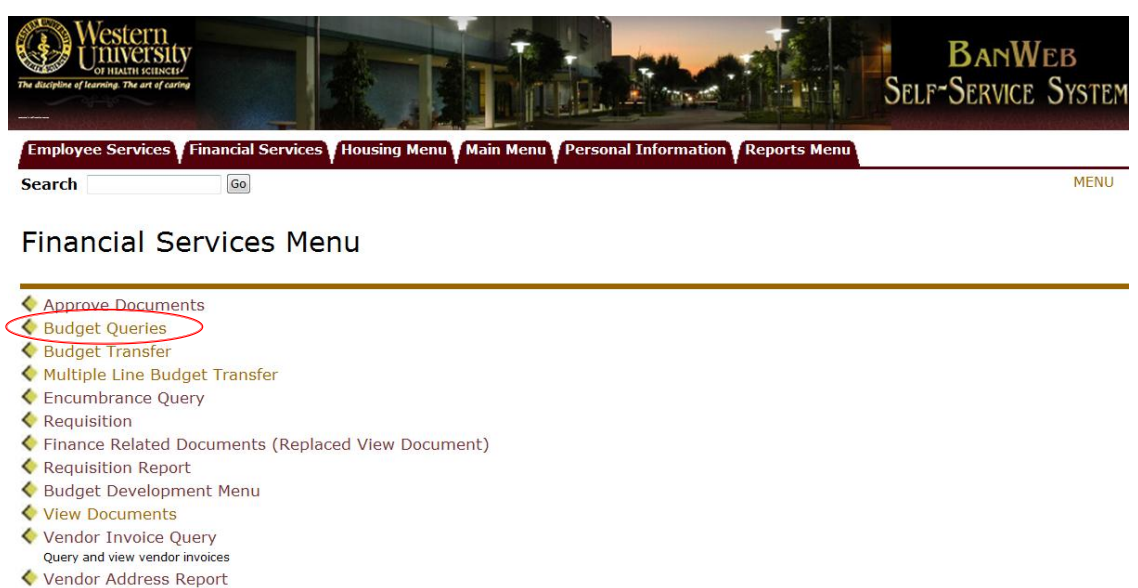

← Delete Finance Template

# **Creating a Budget Query**

### **Step 1**: Select **'Budget Status by Account'**

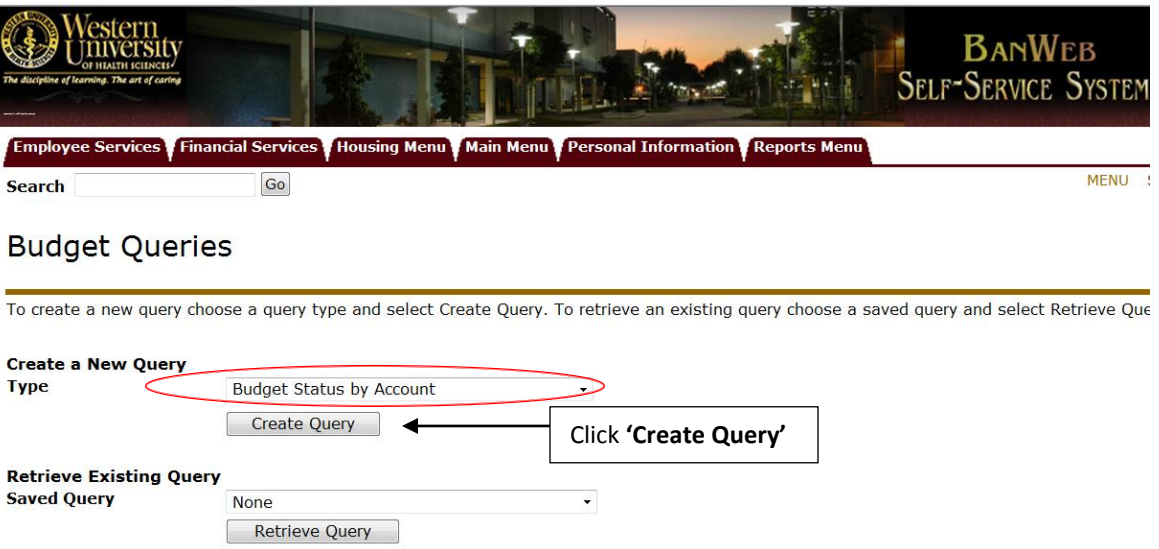

#### **Step 2**: Select Columns to Display on Report

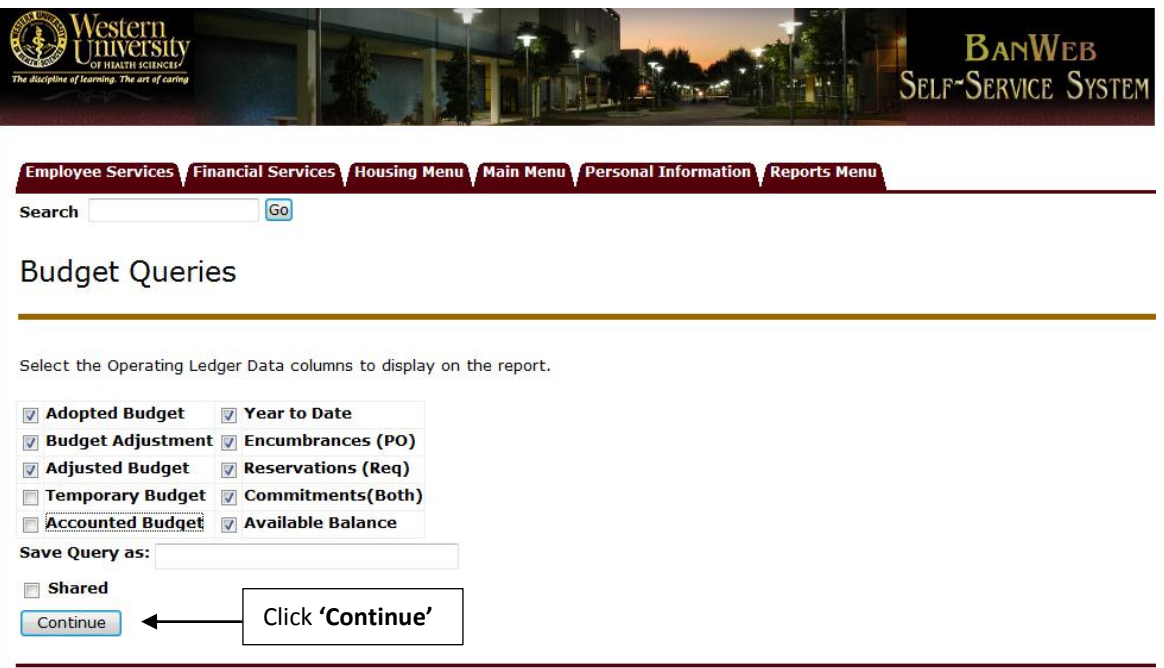

# **Creating a Budget Query Continued**

**Step 3**: Enter parameters. The following are basic (not all) parameters:

- Fiscal Year
- Fiscal Period
- Fund
- Organization

#### **Budget Queries**

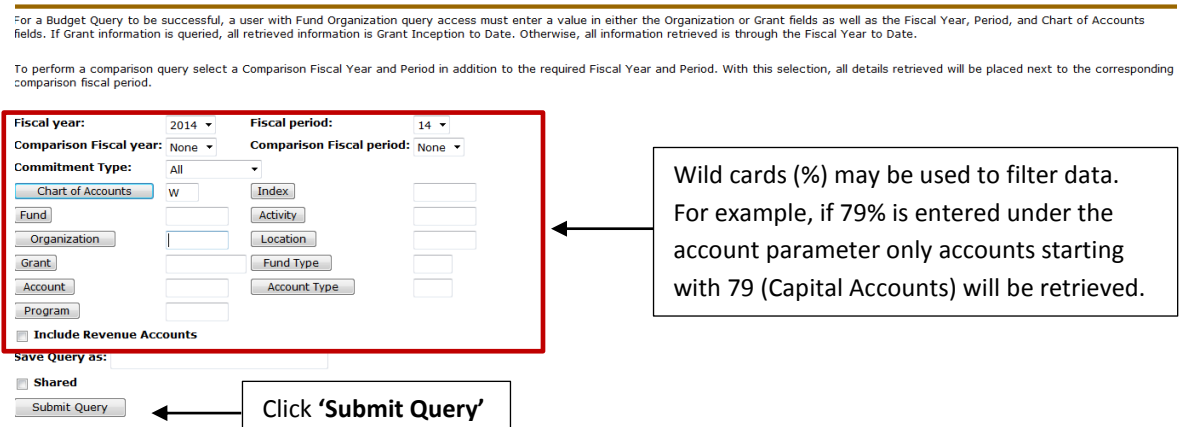

## **Budget Query Results**

Once the query is retrieved, the user may view the adopted budget, budget adjustment(s), adjusted budget, year to date activity, commitments, and balances for an authorized org.

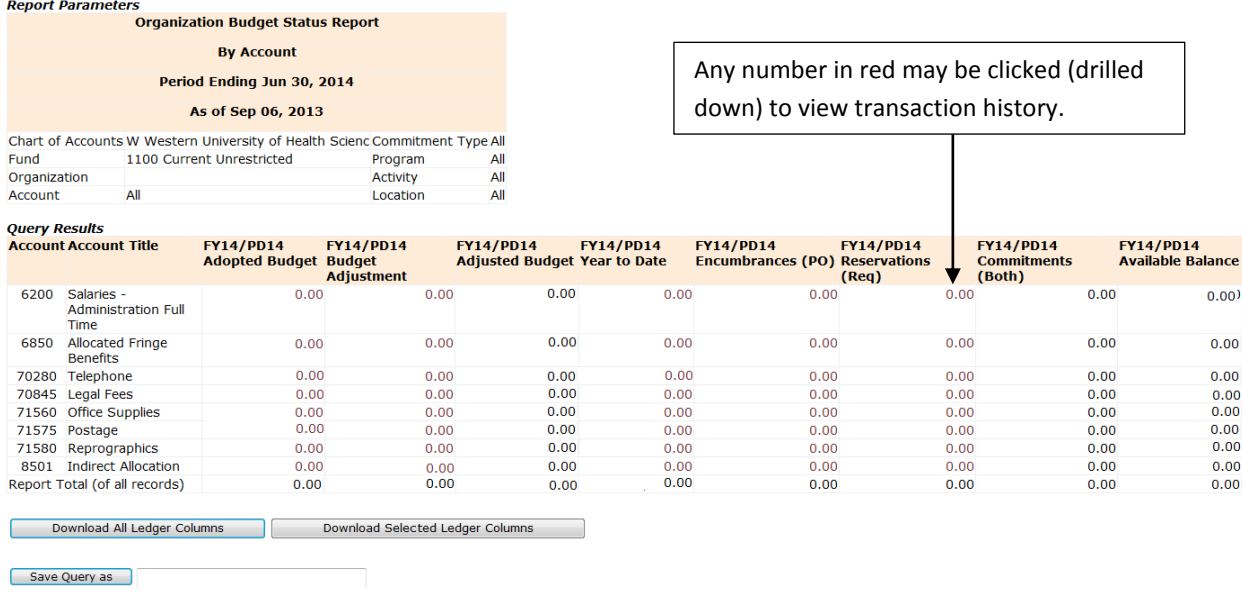

## **Downloading Query Results to an Excel Spreadsheet**

After the user retrieves a query, the information may be downloaded to an excel spreadsheet.

**Step 1:** Select one of the download options shown below.

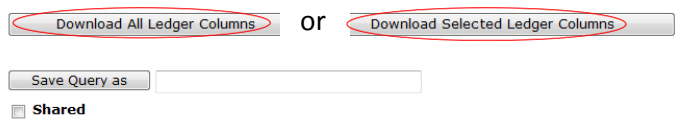

**Step 2:** After the selection has been clicked, an excel spreadsheet will open for the user to save and use.

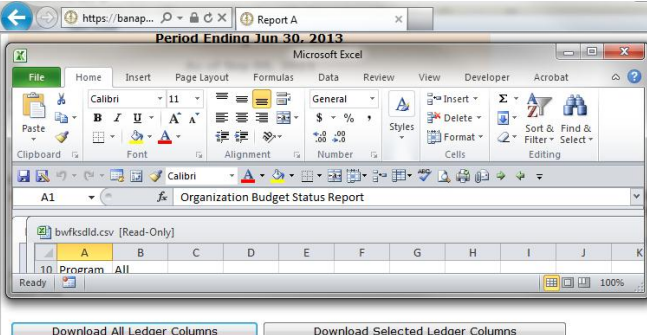

### **Saving Queries and Retrieving Saved Queries**

**Step 1:** To save a query enter a name under 'Save Query as'. If the query will be shared among other users select 'Shared'.

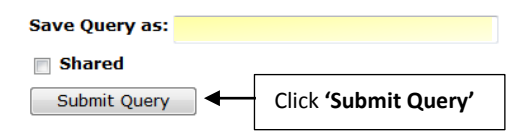

**Step 2:** User(s) may later retrieve the query by going back to the following budget queries window and selecting the saved query from the dropdown menu and clicking 'Retrieve Query'.

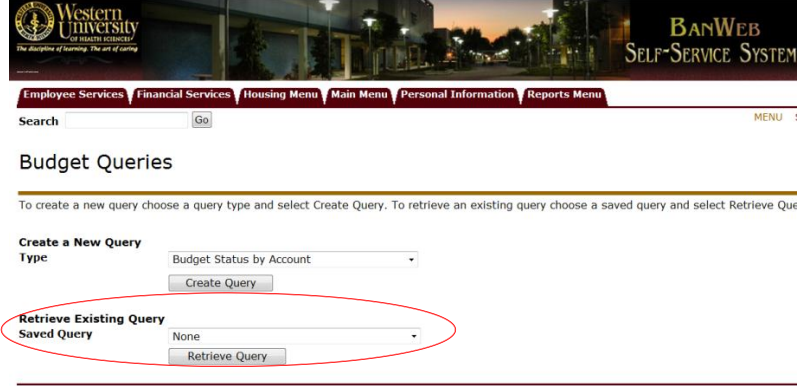

## **How to Compute Additional Columns**

With this option, an additional column may be added to perform various calculations between two columns. The user may subtract, multiply, divide or get a percentage of any two columns.

**Step 1:** Select criteria's from drop-down lists and name new column. In this example, a year over year change column is added.

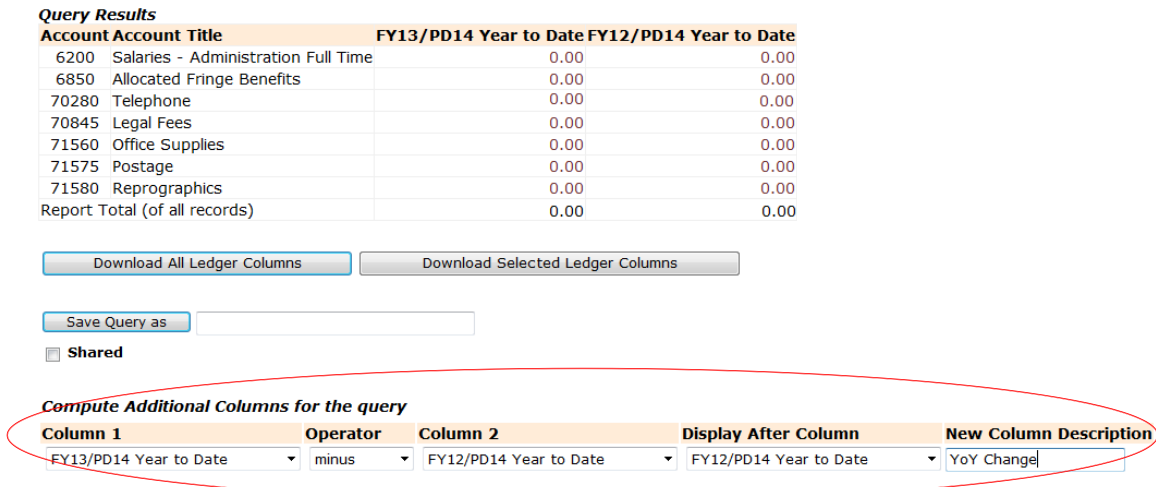

#### **Step 2:** Click **'Perform Computation'**

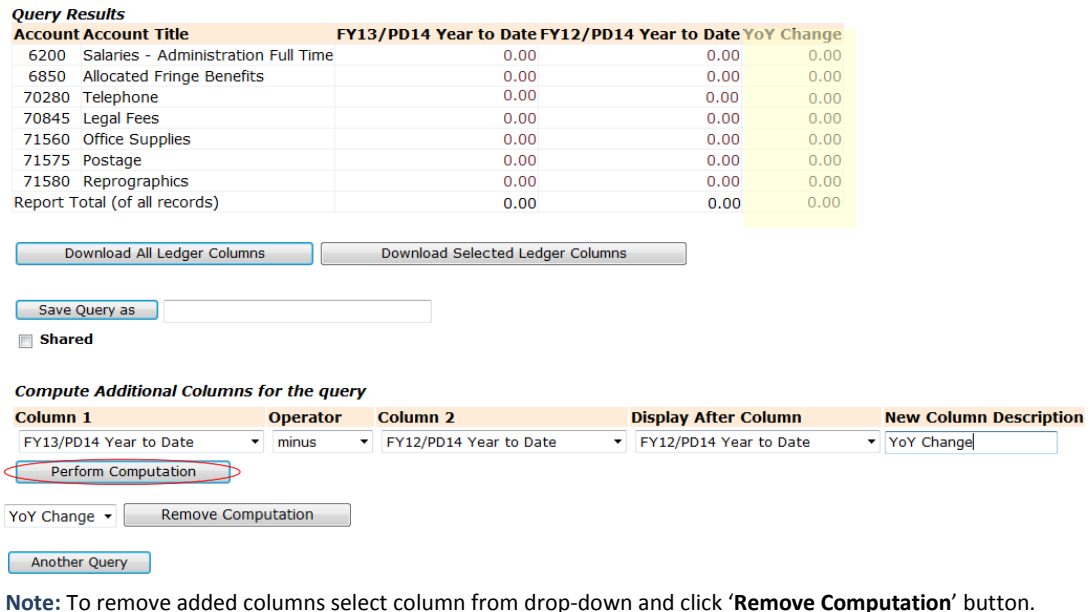